2003 추계학술발표회 논문집 한국원자력학회

# 하나로 유동모의설비의 데이터 기록 프로그램 개발

Development of Data-Recording Program for HANARO Flow Simulation Test Facility

최영산, 김영기, 김민진, 박주문, 우종섭

한국원자력연구소 대전광역시 유성구 덕진동 150

#### 요약

현재 제작된 유동모의 설비는 실제 하나로 노심 크기의 1/2로 설계되었고 하나로 의 유동특성을 모의하도록 제작되었다. 이를 이용하여, 하나로에서 사용될 측정 장 치들의 구조적 건전성 및 성능 등을 검증한 후 실제 노심에 장전하여 조사 시험을 수행한다. 현장계기들로부터의 각종 신호들은 PLC(Programmable Logic Controller) 를 통해 수집되어 주제어반 및 데이터 기록장치로 전송된다. 특히 데이터기록 장치 는 PLC에서 전송된 신호를 대용량 기록매체에 저장하며, 관리자 혹은 사용자가 보 다 편리하게 처리할 수 있도록 제작된 프로그램을 이용하여 수집되는 다양한 데이 터를 실시간으로 감시한다. PLC와 상호 통신을 통해 각종 경보설정치들을 관리자 가 원거리에서 변경이 가능하게 한다. 주제어반과 유사한 형태의 화면을 제공하여 간편하게 전체 시스템의 상태와 경보를 파악할 수 있다.

## Abstract

The newly built flow simulation test facility is designed to be 1/2 size of the real HANARO core and to simulate the characteristics of the reactor coolant flow. By using this facility, we verify the structural integrity and performance of the test & measurement devices to be used in HANARO and carry out the irradiation test after loading them into the reactor core. The signals collected

from field instruments are transmitted to main control panel and data logging computer through PLC(Programmable Logic Controller). Since the data logging computer has a mass storage capacity to save data that was sent from the PLC, the administrator or user can easily handle the data and monitor the real time data by using the specially customized program. Through the network, administrator and user are able to communicate with PLC, so they can remotely change the various alarm set points and parameters of PLC. The program provides layout view that is similar to the face of main control panel, therefore we can easily recognize the state of system and alarm condition.

# 1.0 서론

연구용 원자로인 하나로와 동일한 유동특성을 가지는 하나로 유동모의설비는, 이용자나 운영자가 각종 시험 장치를 하나로 노심에 설치하기 전에 모의시험을 통 해 장치의 성능을 평가하고 개선하는 것에 그 목적이 있다. 원자로에 설치되는 시 험 장치들의 신뢰성은 안전적인 측면에서 중요하므로 정확한 데이터로 적절하게 평 가되어야만 한다. 따라서 하나로 유동모의설비의 특성을 이해하고, 하나로와 동일 한 특성을 유지하도록 관리하고 감시하는 프로그램의 개발이 필요하다.

하나로 유동모의설비에 설치된 계측기기로부터의 신호는 PLC에서 수집하며, PLC로 수집된 정보는 주제어반에서 감시 할 수 있다. 이 유동모의설비를 분석 평 가하기 위해서 PLC에 입력된 신호의 데이터를 프로그램으로 생성, 감시, 저장, 분석 할 수 있고, PLC와의 상호 통신을 가능하게 함으로써 관리자나 사용자가 원격 제 어할 수 있는 프로그램을 개발하였다.

## 2.0 프로그램 개발 환경

하나로 유동모의시설의 배관 상에는 총 8 종에 약 22개의 계측기기들이 설치되 어있으며, 배관상의 압력, 유량, 온도의 측정은 시스템의 유지 관리 및 계측기들의 성능 측정에 중요한 변수로 작용한다.

데이터 기록장치의 구현은 하나로 유동모의설비의 특성을 고려한 계측기기로부 터 측정값을 데이터베이스화함으로써 데이터 기록장치 및 계측기기 성능이 신뢰성 을 갖는데 주안점을 두었다. 또한 컴퓨터의 대용량 기록매체를 이용해서 사용자가 편리하게 연구할 수 있고 다양한 환경을 제공하도록 제작하였다. PLC에서 수집되 는 여러 가지 신호 데이터들의 저장 주기를 0.5초 ~ 20초 간격으로 지정 할 수 있 고, 실시간 모니터링, 프린트 및 파일 전송이 가능하도록 MMI(Man Machine Interface) 화면을 구성하였다. 사용된 소프트웨어는 MMI 화면의 개발이 용이하고, 선정된 하드웨어를 지원하는 C++ Builder를 사용했다.

UPS는 시험 중 유동모의설비에서 주 전원이 차단될 경우 데이터를 보존하기 위하여 최대 30분까지 전원을 공급할 수 있도록 설치하였다. 데이터 기록장치의 주요 하드웨어는 아래와 같고 <그림. 1>에 나타내었다.

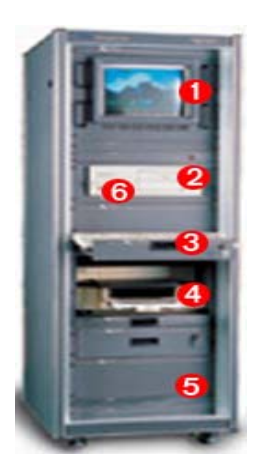

 ① 모니터(17인치 LCD) ② 기록용 컴퓨터 ③ 키보드& 마우스 ④ 프린터 ⑤ Rack ⑥ MMI Software

<그림. 1> Data 기록 장치의 구성

◑ 모니터 : 현장에서 계측되는 다양한 신호 및 정보들을 모니터를 통해서 확인할 수 있는 장치이고 17" LCD Monitor 로 구성된다.

◑ 기록용 컴퓨터 : 중앙연산처리장치(CPU)가 내장되어 있는 실질적인 연산을 수행 하는 장치로서 세부사양은 아래와 같다.

 $\diamondsuit$  속 도 : Intel Pentium 4 - 2.0GHz

- $\diamondsuit$  용 량 : 512MB DDRAM
- $\Diamond$  HDD : 40GB HDD 7200RPM
- $\Diamond$  FDD : 3.5" FDD,
- ◇ 기 타 : CD-RW 40X/23X/10X

NIC : 10/100 Lan Card

◑ MMI Software : 하나로 유동모의 순환장치의의 실험을 위한 전용 소프트웨어이 다. PLC로 계측되는 신호를 받아들여 기록, 저장 및 출력 한다.

 $\Diamond$  MMI Software : c++ Builder(Borland)

◇ 구동 환경 : Window 2000 Pro

◑ UPS : 하나로 유동모의설비에서 시험 중 주 전원이 차단될 경우를 대비해서 설 치하였다. 실험중인 데이터를 보존하기 위함이 주목적이고 세부 사양은 아래와 같 다.

◇ 출력용량 : 750VA, 450Watt

◇ 용량에 따른 백업 TIME (P750K) : Min 20M, Max 30M

### 3.0 Data 기록 프로그램의 구성

이 프로그램은 하나로 유동모의 설비만을 위해 개발된 프로그램으로써, 하나로 유동모의설비에 설치된 각종 계측기기들의 신호를 전시, 기록 및 다양한 분석을 하 도록 개발 되었으며 이 프로그램의 명칭은 "하나로 유동모의설비 데이터 기록 장 치" 이다. 아래에 설명되는 모든 기능들은 순환계통 및 보조계통에 동일하게 적용 된다.

#### 3.1 메인화면 구성

 이 프로그램은 관리자 및 사용자의 편의를 도모하기 위하여 개발된 것으로써, 현장의 실제 배치도와 유사한 구조도에 주요장치와 모든 계측기기 및 각종 경보 상 태가 표시된다. 프로그램에 대한 특별한 지식이 없어도 유동모의 설비의 특성을 인 식하고 있다면 누구라도 마우스를 클릭 함으로써 계기의 상태를 파악하고, 데이터 를 기록할 수 있다. 이 프로그램을 사용함으로써 관리자나 사용자는 보다 쉽게 현 장의 상태를 원격 모니터링 할 수 있다. 메인 화면에는 <그림. 2>에서와 같이 Title Bar, 메뉴 Bar, Work Space, 상태 Bar로 구성되어 있고, 윈도우상에서 프로그램 해 당 아이콘을 클릭하면 메인 화면창이 열린다.

#### ◑ Title Bar

원자력 연구소 마크와 '하나로 유동모의설비 데이터 기록 장치'를 표시하고, PLC와의 통신을 시작하는 버튼(마우스로 클릭 함으로써 On, Off를 변환)과 현

재상태 표시부가 있다.( On-통신중, Off-대기상태)

◑ 메뉴 Bar

메인창의 왼편에 세로로 위치하고, 데이터 기록창치의 기능을 아이콘으로 표시 하여 관리자나 사용자가 쉽고, 빠르게 프로그램을 사용할 수 있다. 프로그램에 서 사용되어질 모든 기능은 이곳에서 실행된다.

#### ◑ Work Space

메뉴 Bar에서 원하는 작업을 선택, 클릭하면 Work Space에서는 해당 작업을 실행할 수 있도록 변경이 된다. 실제 원하는 작업은 이곳에서 이루어진다.

◑ 상태 Bar

데이터 기록장치는 외부 기기(PLC)와 RS-232 통신을 통해서 데이터를 송수 신 한다. 메인 화면의 맨 아래쪽에 가로로 위치한 상태Bar에서는 Port의 상태 (Open/Close, Port 번호, 연결속도, 패리티체크, 데이터 비트 및 정지비트)를 표시 하도록 했다. 초기에 프로그램을 실행하면 자동으로 Port를 체크하 여 통신이 가능한 상태로 만들어 준다.

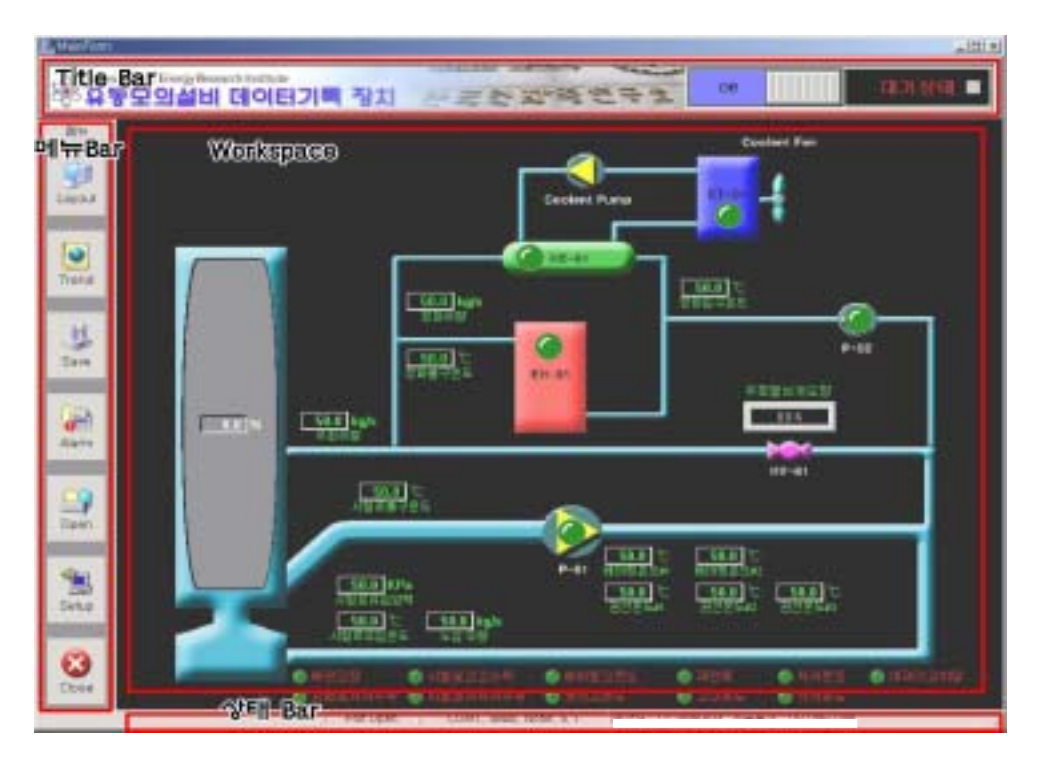

<그림. 2> 메인창의 구성

## 3.2 메뉴 List

 이 프로그램의 메뉴는 <그림. 2>에서와 같이 7가지로 구성되며, 메인창의 왼편 에 세로로 Layout, Trend, Save, Alarm, Open, Setup, Close 순으로 배치된다.

#### 3.2.1 Layout

프로그램을 시작하면, <그림.2>에서 Title Bar 버튼이 통신 중을 의미하는 ON 상태에서는 모든 장치 및 계측기기류 그리고 각종 경보상태 값이 PLC로부터 전송 되어 실시간으로 변경되고, LED가 지속적으로 깜박임으로써 통신의 상태에 이상이 없음을 알려 준다. PLC의 주제어반에서 모니터링 할 수 있는 형태와 유사한 형태 로 현장 계측기기들의 측정값을 모니터링 할 수 있다. Title Bar의 버튼이 Off 상태 인 경우는 대기상태를 의미하며, 이 상태에서는 PLC로부터의 데이터가 전송되지 않으며, LED 또한 깜박이지 않는다.

Layout 상태에서는 유동모의 장치에 장착된 5가지의 장치류, 12가지의 계측기기 류, 11가지의 경보 상태를 문자와 LED 및 경보소리로 나타내며, <Table. 1>에서는 메인창에서 감시 할 수 있는 View List를 볼 수 있다.

| 번호             | 장치류         | 계기류              | Alarm 상태       |
|----------------|-------------|------------------|----------------|
| $\mathbf{1}$   | 순환펌프(P-1)   | 시험로 유입 온도        | 배관고장           |
| $\overline{2}$ | 정화펌프(P-2)   | 시험로 출구 온도        | 시험로 저저수위       |
| 3              | 온수기(EH-01)  | 시험로 유입 압력        | 시험로 고고수위       |
| $\overline{4}$ | 열교환기((P-01) | 시험로 수위           | 시험로 저저저수위      |
| 5              | 냉각탑(CT-01)  | 노심 유량            | 순환펌프모터 베어링 고온도 |
| 6              |             | 우회 유량            | 순환펌프모터 권선 고온도  |
| 7              |             | 순환펌프모터 베어링 온도#1  | 순환펌프모터 과전류     |
| 8              |             | 순환펌프모터 베어링 온도 #2 | 고고온도           |
| 9              |             | 순환펌프모터 권선온도 #1   | 저저온도           |
| 10             |             | 순환펌프모터 권선온도 #2   | 극저온도           |
| 11             |             | 순환펌프모터 권선온도 #3   | 여과기 고차압        |
| 12             |             | 노심 우회유량 조절밸브 개도량 |                |

<Table. 1> 메인화면 Work Space View List

## 3.2.2 Trend

Layout View가 PLC로부터의 실시간 테이터를 모니터링 할 수 있다면, Trend View는 데이터가 시간에 따라 변화하는 정도를 모니터링 할 수 있다. 다시 말하면, 모든 계측기기의 과거 데이터들과 현재 데이터들을 하나의 그래프에 보이게 함으로 써 시간에 따라서 변화하는 추이곡선을 관찰할 수 있다.

Main 화면의 Menu Bar에서 'Trend' 버튼을 클릭하면 <그림. 3>과 같은 화면을 볼 수 있다. Trend Graph는 저장 메뉴가 동작하면, 기존의 Graph는 자동으로 삭제 되고, 저장되는 데이터에 대해서만 Trend Graph를 그려주게 된다. 저장 동작중 Graph를 삭제하고 싶다면 <그림. 3>의 4번 삭제 버튼을 클릭하면 되고, 화면상에 서 지워졌더라도 실제로 저장된 데이터는 삭제되지 않는다.

1. Value at Cursor & Visible

Trend Graph에 마우스 포인터를 가져가면 세로줄이 형성되고, 세로줄에 겹쳐 진 데이터들의 값과 해당 측정시간을 <그림. 3>의 'Value at Cursor & Visible'화 면에 표시 한다. 각 계측 신호 값 앞의 체크박스는 해당 Graph를 Visible 혹은 Non-Visible 할 수 있도록 설정할 수 있는데, Non-Visible 상태는 화면상의 Graph 만 사라지는 것이고, 실제 데이터는 내부적으로 저장되므로 Visible 상태로 복구하 면 저장되었던 모든 데이터를 Graph로 볼 수 있다.

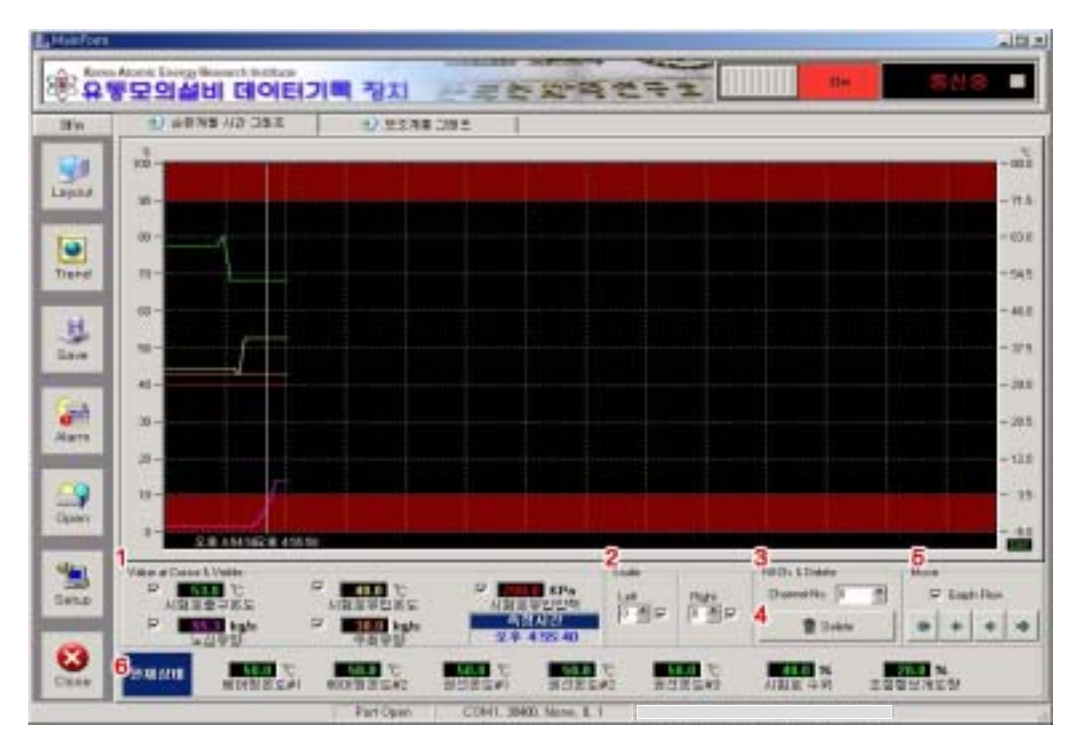

<그림. 3> 계기류 Trend View 화면

2. Scale

여러 채널이 하나의 그래프에 그려진다. 따라서, 각각의 그래프에 해당하는 단위 를 볼 필요가 있다. <그림. 3>의 2번에 해당하는 'Scale'에는 채널을 선택할 수 있 는 기능이 있다. 그래프의 오른쪽과 왼쪽에는 선택된 채널의 Scale을 보여주고 있 다. 이때의 채널 설정은 <Table. 2>와 같다.

| 백분율 표시   |   |
|----------|---|
| 시험로 출구온도 |   |
| 시험로 유입온도 |   |
| 시험로 유입압력 |   |
| 노심유량     |   |
| 우회 유량    | h |

<Table. 2> 채널의 설정

보다 넓은 화면을 위해서 채널의 체크박스를 클릭 함으로써 Scale을 Non-Visible시킬 수도 있다.

3. Fill Ch.

여러 개의 채널 중 가장 중요하게 추이를 지켜볼 필요성이 있는 채널에 대해서 사용하는 기능이다. Fill 기능을 설정함으로써, 관리자나 사용자가 한눈에 파악할 수 있도록 하였다. <그림.3> 3번의 'Fill Ch. & Delete'에서 채널 번호를 선택하면 실 행할 수 있다. '0'이면 Fill 기능이 설정된 채널이 없다는 것이다.

4. Delete

Delete 기능을 삽입함으로써, 모든 채널의 Trend Graph를 삭제하고 현재순간부 터의 그래프가 그려진다. 화면상의 그래프가 사라질 뿐 저장된 데이터는 사라지지 않는다.

5. Move

데이터의 수집 시간이 길어지면 한 화면에 모든 그래프를 표시할 수 없다. 이럴 경우 과거의 데이터를 검색할 수 있는 Navigation 기능이다. 'Graph Flow' 체크박 스에 체크를 해두면, 한 화면에 데이터가 모두 채워졌을 경우에 자동으로 새로운

데이터를 받아들일 수 있도록 왼쪽으로 전체 데이터를 이동한다.

6. 현재상태

Trend Graph로 보여주지 않고 있는 데이터의 현재 상태값을 실시간으로 보여준 다.

### 3.2.3 Save

이 프로그램의 특징은 PLC와 통신을 통해서 전송받은 신호 데이터를 실시간으 로 추이 볼 수 있을 뿐만 아니라, 기록장치에 저장하여 유동모의 설비에서 측정되 는 데이터를 보다 간편하게 관리할 수 있도록 제공한다. 통신중 상태에서 저장 작 동법은 다음과 같다.

◇ 메뉴 Bar에 위치한 저장 버튼을 클릭한다.

- ◇ <그림. 4>과 같이 화면이 뜨면 기본 설정값을 Setting한 후에 확인 버튼 을 클릭 한다. 실험자명, 실험일자, 특이사항 및 저장간격을 1초~120초 범위 내에서 설정이 가능하다.
- ◇ 기록이 시작되면 Title Bar 오른편의 상태는 '기록중'으로 변경되며 이때 는 기록이 정상적으로 이루어지고 있음을 나타낸다.
- ◇ 정상적으로 실험이 모두 끝난 후에, 데이터의 저장이 더 이상 요구되지 않을 경우에는 '메뉴bar'의 '정지'버튼을 클릭하여 저장을 중단하게 된다. 정지 버튼을 클릭해도 프로그램이 종류 되는 것은 아니다.

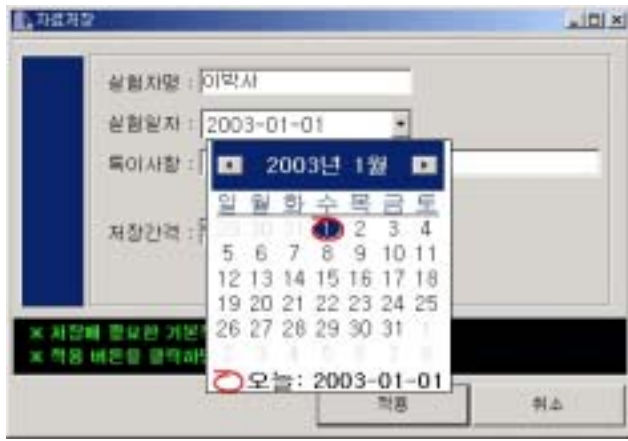

<그림. 3> Save 창

## 3.2.4 Alarm

데이타를 전송받고 있는 상태(통신중)에서 'Alarm'버튼을 클릭하면 현장에서 발생할 수 있는 경보상황의 종류, 발생 시간 및 해제 시간을 모니터링 할 수 있다. 경보 List는 <Table. 1>에서 나타내었다. 경보상태가 발생하게 되면, <그림. 2>의 Work Space에 있는 경보 List중 해당 LED가 깜박이며, 경보음을 발생시킴으로써, 관리자나 사용자가 쉽게 상황을 판단할 수 있도록 하였다.

## 3.2.5 Open

이 기능은 저장된 데이터를 그래프나 테이블로 확인하거나 프린트 또는 Text File로 출력하여, 다른 분석 도구를 활용할 수 있도록 했다. 메뉴 Bar에 있는 'Open' 버튼을 클릭하면 <그림. 4>과 같은 창이 모니터에 나타난다. 데이터 Open 은 통신중이나 대기상태에 상관없이 가능하다.

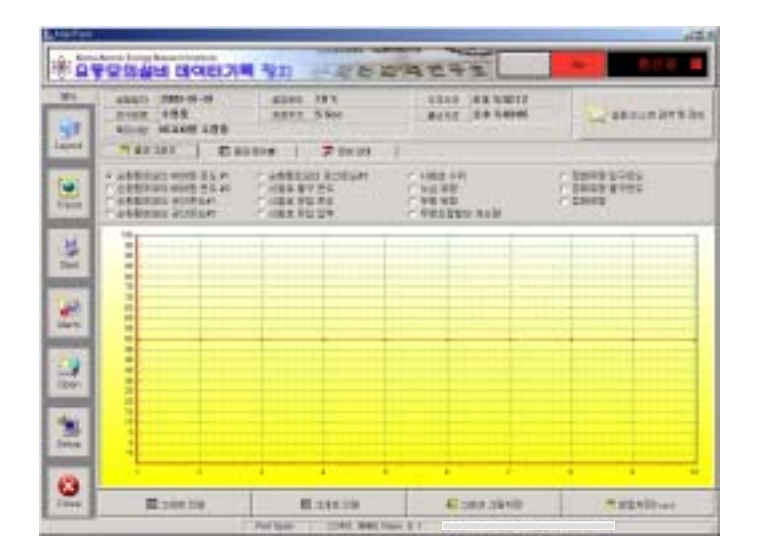

<그림. 4> Data Open 창

불러올 자료를 검색하기 위해서는, 다음의 <그림. 4>의 '실험리스트 검색 및 관 리' 버튼을 클릭하면 별도의 검색 관리창이 뜨면서 실험 일자를 기준으로 검색할 수 있다. 검색한 파일을 더블클릭하거나 검색창의 'OK'버튼을 클릭하면 메인화면으 로 불러올 수 있다. 불러온 파일은 각 채널별로 그래프, 테이블형태로 검색할 수 있 으며, 통신중 발생한 경보에 대해서도 볼 수 있다. 프로그램 상에서 검색한 각 채널 의 결과들을 직접 프린터로 전송할 수 있으며, Text 방식의 SCV파일로 저장함으로

써, 다른 분석 도구에서 사용이 가능하도록 했다. 또한 '실험리스트 검색 및 관리'버 튼을 이용하여 현재 불러온 데이터 및 검색된 파일에 대한 정보 및 파일명을 변경 하는 것이 가능하다.

# 3.2.6 Setup

이 프로그램은 PLC에서 데이터의 정보를 받아서 표시, 저장, 분석할 수 있을 뿐 만 아니라, 쌍방향 통신이 가능하게 함으로써, 프로그램 상에서 PLC의 기본값 설정 정보를 변경할 수 있다. <그림. 2>의 메뉴 Bar에서 'Setup'버튼을 클릭하면 <그림. 5>와 같이 별도의 관리창이 화면에 나타난다.

<Table. 3> 실험 환경 설정

| 환경 변수   | 설정범위                  |
|---------|-----------------------|
| 시험로 온도  | $-10 \sim 100$ (°C)   |
| 시험로 수위  | $1 \sim 100$ (%)      |
| 노심유량    | High : 800, Low : 400 |
| 순환펌프 온도 | $-10 \sim 100$ (°C)   |

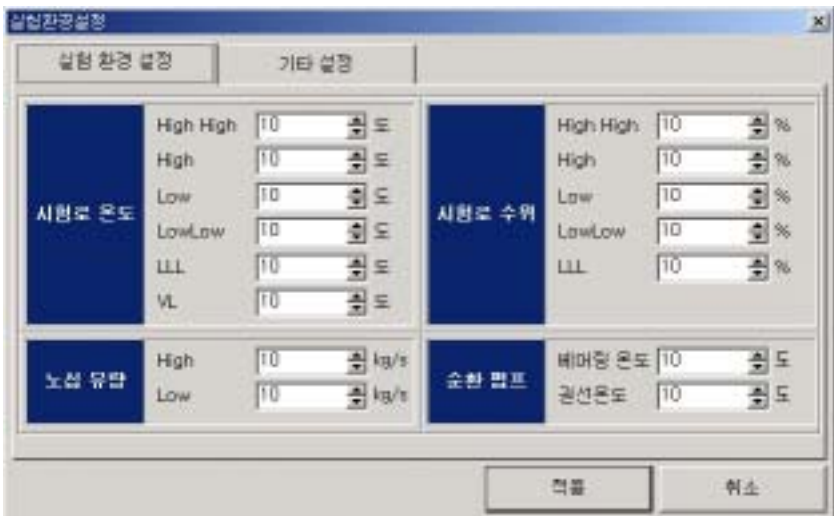

<그림. 5> 실험 환경 변경을 위한 Setup 창

한번 설정된 값들은 PLC에 저장 기록되므로 같은 조건에서 시험을 할 경우 1회 Setting만으로 설정이 가능하며, 설정값을 새롭게 변경한 경우에도 <그림.5>의 적 용 버튼을 이용하면 다시 PLC에 저장되도록 하였다. 3.3 데이터 기록 프로그램을 이용한 성능 시험

3.1 ~ 3.2 항에 기술한 데이터 기록프로그램의 기능을 단계별로 확인하였다. 다 음으로는, 유동모의설비를 정상 가동하면서 데이터 기록 프로그램을 이용한 데이 터 기록장치의 종합적인 성능시험을 실시하였다. 우선, 현장계측기기의 교정을 완료 하여 설치하고, 데이터 기록장치와의 신호선 연결 및 신호 건전 상태를 확인하였다. 또한 유동모의설비의 각 구성품에 대해 전원 상태와 정상 가동상태, 각 벨브들의 정렬상태도 확인하였다. 유량관련 신호에 대해서는, 비교 및 검증 차원에서 기존에 보유하고 있던 초음파유량계와 병렬로 설치하여 비교시험을 실시하였다. 초음파유 량계와 센서를 국가검교정기관에 교정을 실시한 후 현장 유량계가 설치된 3곳에 병 렬로 초음파 센서를 설치하고 대상계기와 유량치를 비교하였다.

아래의 <그림. 6>은 위와 같은 조건이 모두 만족된 상태에서 성능 시험 결과를 Text file 로 받아서 그래프로 나타낸 것이다. 데이터 기록 저장 주기는 2분, 시간은 총 152분, 각 정지 설정치도 정상치들로 설정 하였다.

노심 유량과 우회 유량은 노심의 유동을 모의하기 위한 중요한 측정 변수이다. 노심 유량과 우회유량을 맞추기 위해 노심 우회밸브를 61% 열림 상태로 설정하고 정화 계통 및 냉각 계통도 정상적으로 가동을 하였다. 측정 결과, 노심유량은 371 ~ 378 kg/s(설계 유량 : 368 kg/s), 우회 유량은 40.5 ~ 42 kg/s(설계 유량 : 41 kg/s), 정화 유량은 4 kg/s로 나타났다. 펌프와 관련된 온도들도 펌프 기동 초기에 약 10 ℃부터 상승하기 시작하여 펌프 열에 의한 냉각수 온도의 상승으로 약 40 ℃ 까지 상승하는 것을 확인 할 수 있었다.

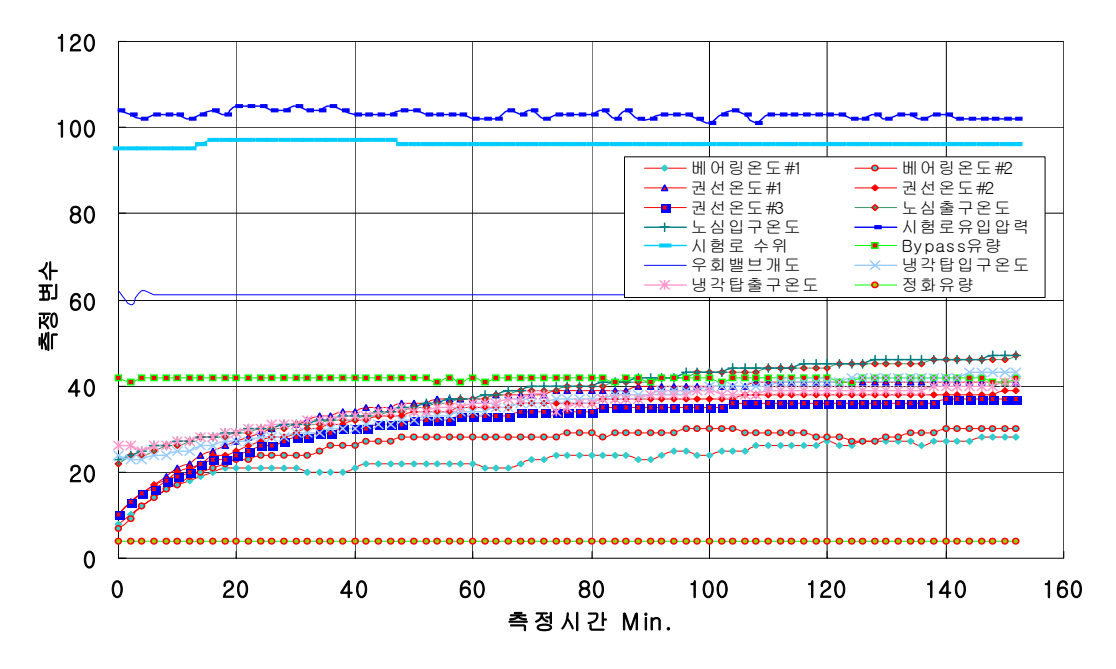

그림 6. Data 기록 프로그램을 이용한 성능 시험.

## 4.0 결론

하나로 유동모의설비 데이터 기록 장치는 주제어반과 유사한 화면을 제공함으로 써 사용자와 관리자가 프로그램에 대한 간단한 지식만으로 간편하게 사용할 수 있 도록 구현하였다. 모든 값들은 실시간으로 표시되고, 각종 알람기능을 설정해서 LED 및 경보음을 발생하여 사용자가 인지하기 쉽게 구성했다. Trend Graph는 과 거와 현재의 데이터값의 추이를 판단할 수 있고, 대용량 기록매체를 사용하여 원하 는 시점의 데이터를 저장하도록 프로그램을 작성하였다. 저장된 데이터는 검색기능 을 사용하여 필요시에 언제든지 확인 할 수 있으며, Text 형식으로 데이터를 제공 하므로 다양한 분석 도구를 사용하여 재검토가 가능하다. 또한, PLC와의 상호통신 이 가능하도록 프로그램을 구성하여, 컴퓨터 프로그램상에서 PLC의 실험 환경을 설정할 수 있다.

하나로 모의 유동 시험장치는, 이용자들이 하나로 노심에서 수행할 각종 시험 장치를 미리 유체순환장치에 장전하여, 구조적 건전성 및 계측 성능 등을 사전에 검증하는 것이 주목적이다. 본 프로그램을 사용하여 데이터를 저장하고 분석함으로 써 각종 시험 장치의 성능에 대한 객관적인 자료와 신뢰를 형성할 수 있을 것으로 기대한다.

### 참고문헌

- [1] 박용철, "하나로 유동모의설비의 유체순환계통 제작 시방", 기술보고서, KAERI/TR-2290/2002, 2002. 11
- [2] 박용철, "하나로 모의유동장치의 보조계통 제작 시방", 기술보고서, KAERI/TR-2299/2002, 2002. 11
- [3] 최영산, "하나로 유동모의설비의 제어기술 개발", '03춘계학술발표회 논문집, 한 국원자력학회, 2003. 5. 29.